#### **Fiche descriptive Palier du 21 avril 2015 : évolutions de l'application FDD**

### **Annexe**

## **1) Les évolutions relatives à la saisie des ordres de mission (OM)**

### **1.1) La saisie des prestations**

L'objectif de l'évolution est de simplifier la saisie de l'OM en introduisant les notions :

- o d'aller-retour dans la même journée ;
- o de copie de prestations ;
- o de pré-alimentation des champs de l'onglet « Prestations ».

### La génération automatique des retours dans la même journée

Cette évolution concerne l'utilisation de la fonctionnalité de création du trajet retour. Dans le bloc « Arrivée » de la prestation, une case à cocher supplémentaire intitulée « Retour dans la même journée » est ajoutée en sus du bouton « Créer trajet retour ».

### **Cette case fonctionne de la façon suivante :**

- *cochée* : une zone de saisie pour l'heure de retour apparaît. L'utilisateur complète cette zone puis clique sur le lien « Créer le trajet retour ». Une nouvelle ligne de prestation est ainsi directement créée grâce à la récupération automatique des informations du trajet aller (la date et lieu de départ qui devient le lieu d'arrivée, le temps de trajet qui permet de calculer l'heure de départ du retour) ;
- *non cochée* : le comportement du lien « Créer trajet retour » n'est pas modifié. La cinématique qui se déroule après avoir cliqué sur ce lien reste inchangée.

## La copie de prestations

L'évolution consiste à ajouter une fonctionnalité de copie des prestations à l'aide d'un bouton de « copie ».

## **Ce bouton fonctionne de la façon suivante :**

L'utilisateur sélectionne la ou les prestations qu'il désire copier, puis il clique sur le bouton de copie de ligne de prestation situé en bas à gauche de l'écran ( $D_1$ ).

Une fois la demande de copie réalisée, les lignes de prestation sélectionnées se génèrent automatiquement avec les lieux de départ et d'arrivée pré-renseignés, les informations de date et horaires ne sont pas reprises.

NB : La prestation copiée reprend le même type de transport que la prestation source.

## La pré-alimentation des champs de l'onglet prestations

Il existe des pré-requis à l'utilisation de cette nouvelle fonctionnalité :

- la case « Créer retour dans la même journée » n'est pas sélectionnée ;
- les prestations n'ont pas été créées à l'aide de la fonction de copie (voir supra).

La pré-alimentation des champs de l'onglet diffère selon qu'il s'agisse d'une première ou d'une deuxième prestation, hormis les deux règles de gestion suivantes qui sont communes :

• la date de départ est par défaut équivalente à la date d'arrivée, ce champ restant modifiable par l'utilisateur ;

• lors de la création de la prestation « retour », dès lors qu'un horaire est renseigné (départ ou arrivée), l'autre horaire est automatiquement calculé sur la base de la durée du trajet déterminé dans la prestation « Aller ».

Les règles de gestion spécifiques à la saisie de la première prestation sont les suivantes :

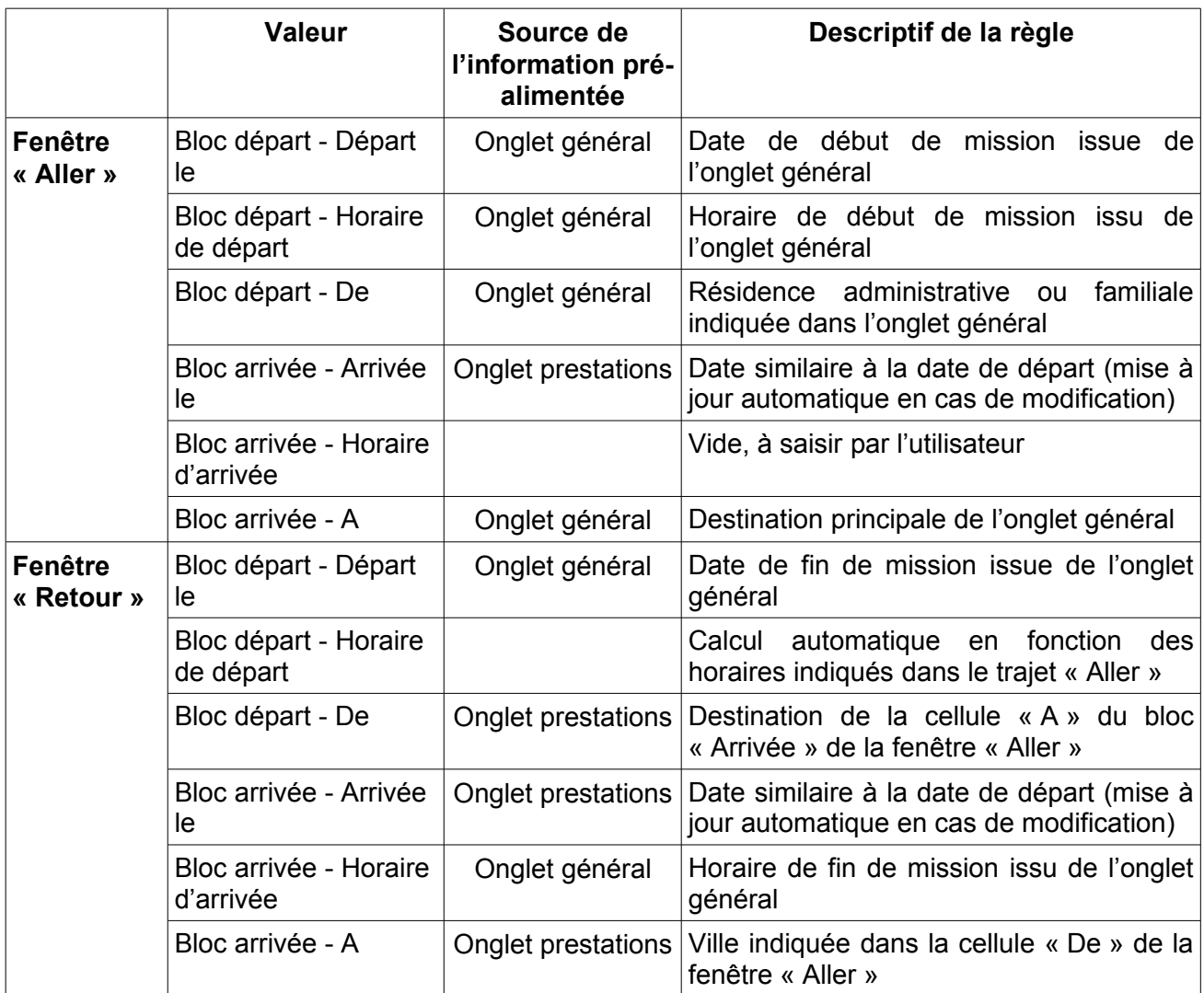

Les règles de gestion relatives à la saisie de la deuxième prestation sont les suivantes :

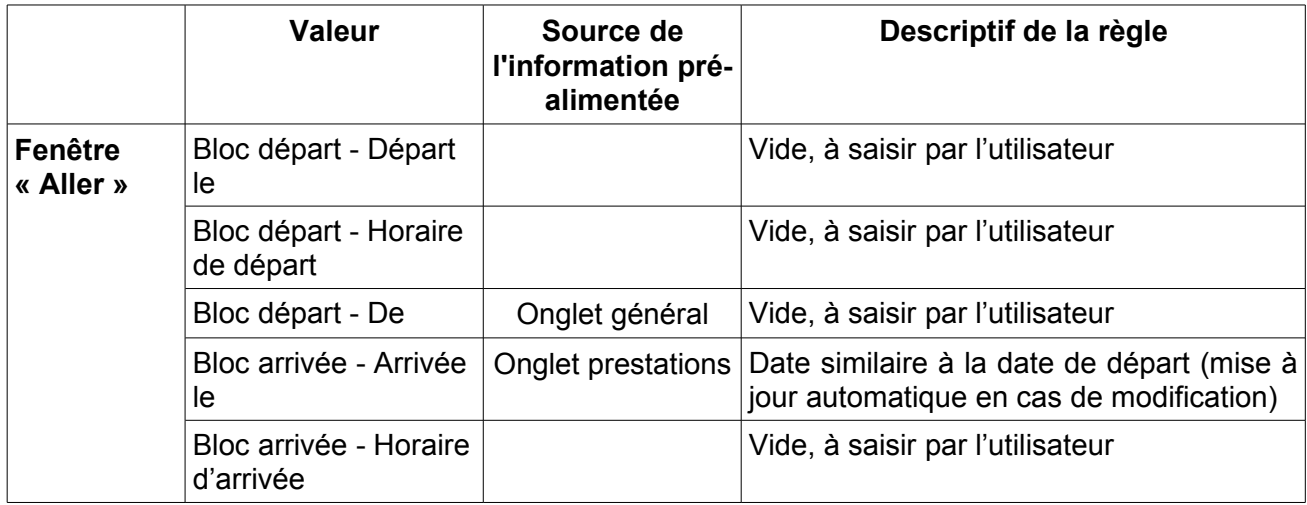

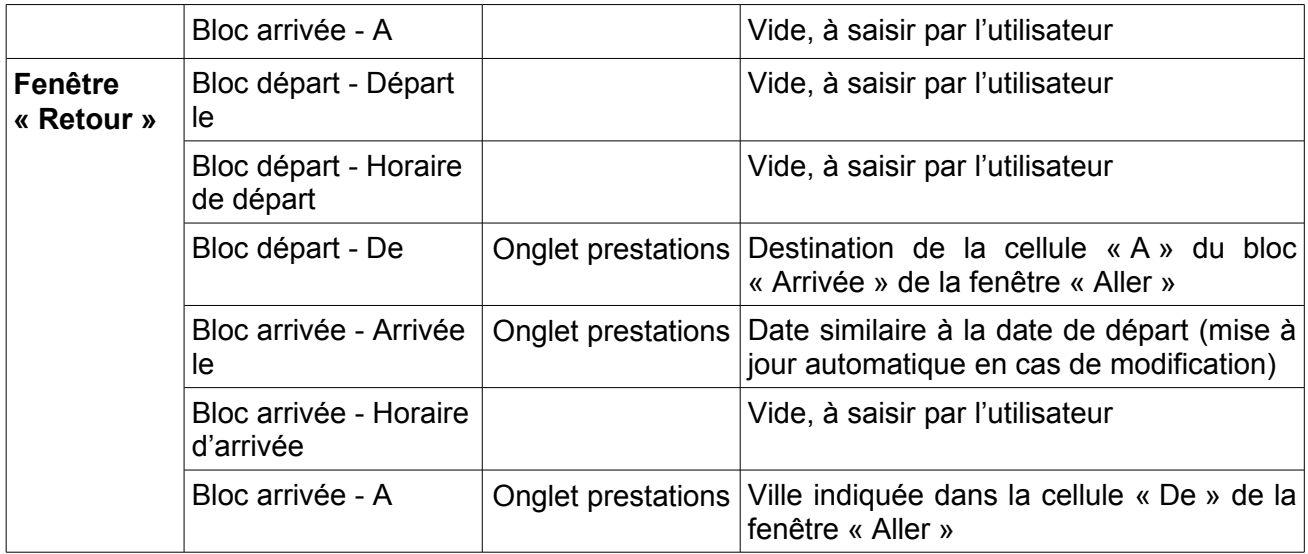

## **1.2) La saisie des indemnités kilométriques (IKM)**

La double saisie dans les onglets prestations et IKM s'opère sur les informations liées au trajet, à savoir la date, le lieu de départ et d'arrivée, le nombre de trajets et les commentaires. Ces informations sont présentes soit dans l'onglet « Prestations » soit dans l'onglet « Général ».

L'objectif de cette évolution consiste donc à pré-alimenter l'onglet IKM, qui sera par ailleurs replacé avant l'onglet « Frais prévisionnels », avec les informations saisies dans l'onglet prestations dès lors qu'il y a utilisation d'un véhicule personnel, ou à défaut avec les informations de l'onglet « Général » lorsque l'onglet « Prestations » n'est pas complété.

NB : Si aucun véhicule n'est sélectionné dans l'onglet « Général », l'onglet « Indemnités kilométriques » ne s'affiche pas.

 Cas n°1 : reprise des données de l'onglet « Prestations » en cas d'existence d'une ou plusieurs prestations de type « véhicule personnel »

**Un nouveau bouton « Générer indemnité »** permet de générer une indemnité kilométrique avec la création d'un bloc comportant autant de lignes de trajet que de prestations de véhicule personnel.

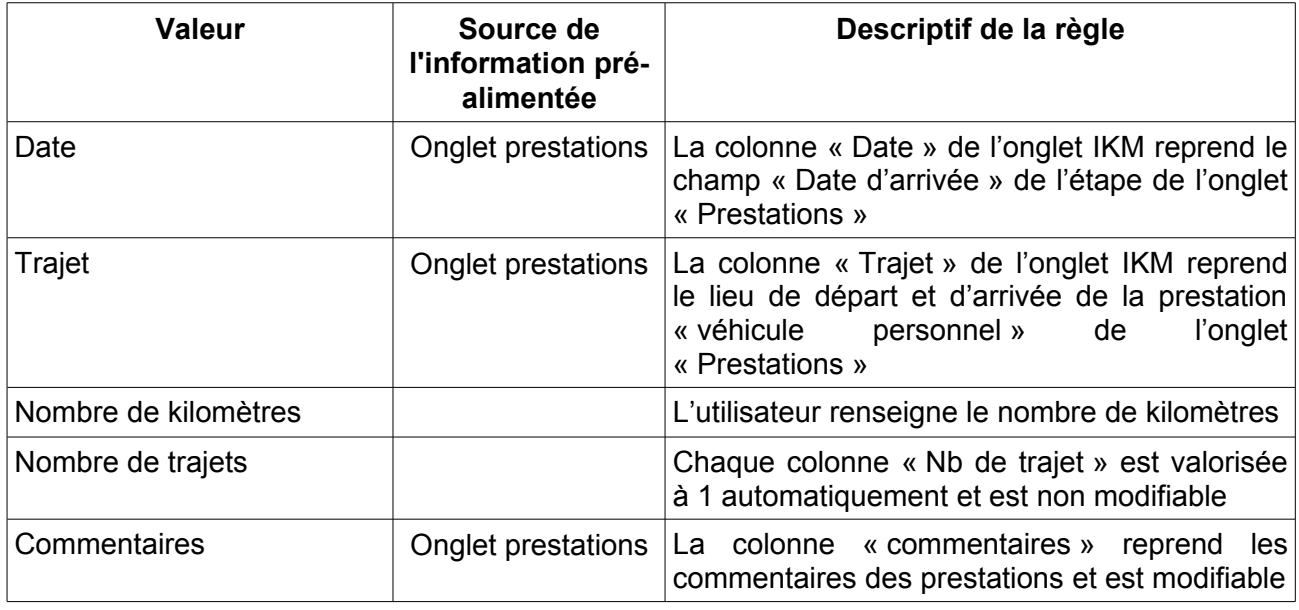

Les règles d'alimentation des lignes sont les suivantes :

L'utilisateur conserve par ailleurs la possibilité d'ajouter ou de supprimer des lignes au sein du bloc qui vient ainsi d'être créé.

NB : si le bouton « Générer indemnité » est de nouveau utilisé, les informations créées de manière automatiques sont écrasées.

## **Le bouton « créer un IKM » est renommé « Ajouter une indemnité »**.

L'utilisation de ce bouton permet de créer un nouveau bloc de lignes de trajet. Cette fonctionnalité est notamment utile dans deux cas : en cas d'utilisation d'un autre véhicule personnel ou en cas d'application d'un autre tarif de remboursement.

Chaque bloc,qu'il soit ajouté manuellement ou automatiquement, peut être supprimé au moyen du bouton de suppression en bas à droite du bloc.

 Cas n°2 : reprise des données de l'onglet « Général » en cas d'absence de prestation de type « véhicule personnel »

Dans ce cas, le bouton « Générer indemnité » permet de générer une indemnité kilométrique avec la création de 2 lignes de trajet :

- trajet 1 : la destination principale est la résidence de départ ;
- trajet 2 : la destination principale est la résidence de retour.

Les règles d'alimentation des lignes sont les suivantes :

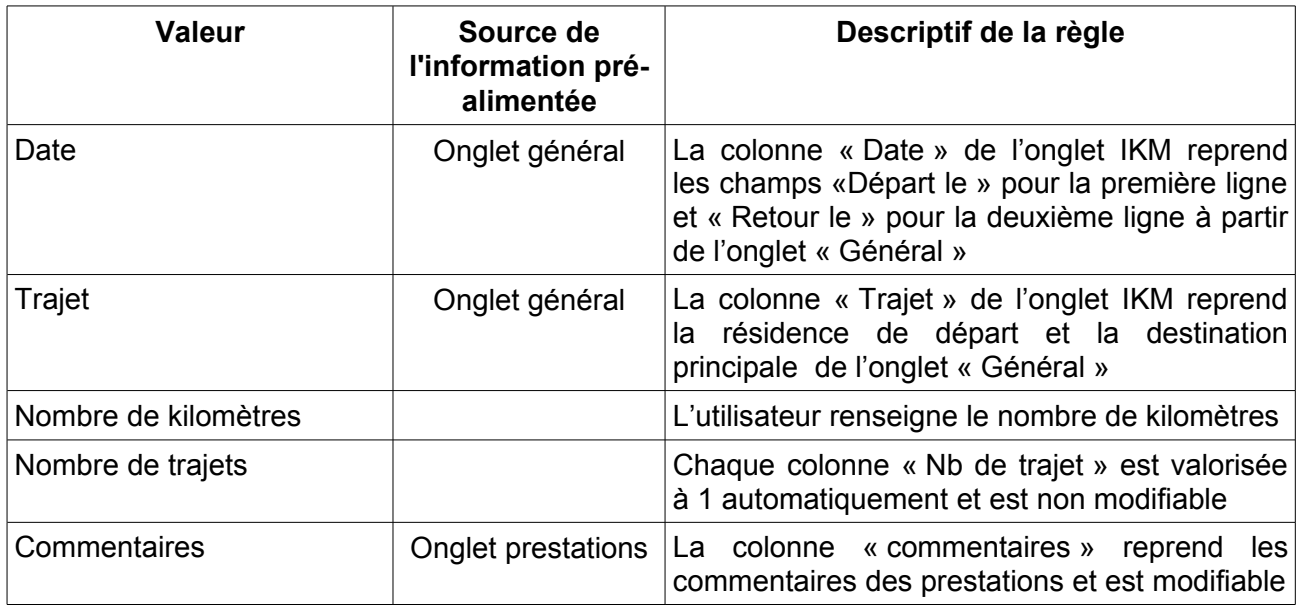

## **2) Les évolutions relatives au circuit de validation des états de frais (EF)**

Ces évolutions permettront de réduire le nombre d'étapes pour le traitement de deux types d'EF.

## **2.1) Les EF d'avance**

Dans le cas d'un OM créé par un missionné avec une demande d'avance, qui a passé le cycle de validation de l'OM, l'EF correspondant à l'OM est directement disponible dans la liste de travail du service gestionnaire habilité.

L'EF est donc automatiquement créé au statut « GV » à la place de « 1A Avance » sans aucune intervention du missionné dans l'application FDD qui pourra néanmoins suivre son état d'avancement dans le circuit de validation, par exemple en saisissant son numéro (numéro de l'OM+01) dans la zone de recherche de la page d'accueil.

# **2.2) Les EF résultant des OM ponctuels saisis après réalisation de la mission**

Dans le cas d'un OM ponctuel créé après le(s) déplacement(s), par un missionné disposant d'un OM permanent, qui a passé le cycle de validation de l'OM, l'EF correspondant à l'OM est directement disponible dans la liste de travail du service gestionnaire.

L'EF est automatiquement créé au statut « GC » à la place de « Statut 1 – Création/modification de l'EF » sans intervention du missionné dans l'application FDD. Il pourra néanmoins suivre son état d'avancement dans le circuit de validation en saisissant son numéro (numéro de l'OM+01) dans la zone de recherche de la page d'accueil.

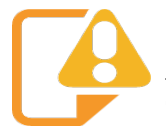

 Dans le cas des EF sur OM ponctuel créé après le(s) déplacement(s), **il devient donc impératif de joindre les justificatifs de dépenses au stade de l'OM** (onglet général) étant donné que l'agent n'intervient plus au stade de l'EF.

## **3 ) L es autres évolutions**

## **3.1) La possibilité pour le VH1 de déléguer lui-même ses droits de validation**

Désormais, les agents disposant du rôle de VH1 dans FDD (valideurs hiérarchiques) peuvent déléguer eux-mêmes leurs droits de valideur (dans l'onglet « Délégation d'habilitations » de leur fiche profil). Il n'est plus nécessaire de solliciter l'administrateur local (Admin loc) pour réaliser cette opération.

## **3.2) Modification du libellé du champ « Puissance fiscale » de l'onglet « Véhicules » de la fiche profil**

Pour supprimer toute incompréhension lors de saisie de la puissance d'un nouveau véhicule (tout particulièrement pour des deux roues), le libellé « Puissance fiscale (CV) » dans le descriptif d'un nouveau véhicule (onglet « Véhicules » de la fiche profil) a été modifié en « Puissance (CV/Cylindrée) ».

# **3.3) Rattachement des PJ au format « .eml »**

Le rattachement dans FDD de pièces justificatives (pour un OM ou un EF) au format « .eml » est désormais possible.